# **User Guide Curriculum Inventory Reporting (CIR) External Site Code Information System**

**Version 2.0** 

**Office of Information and Instructional Technology**

**October 2003** 

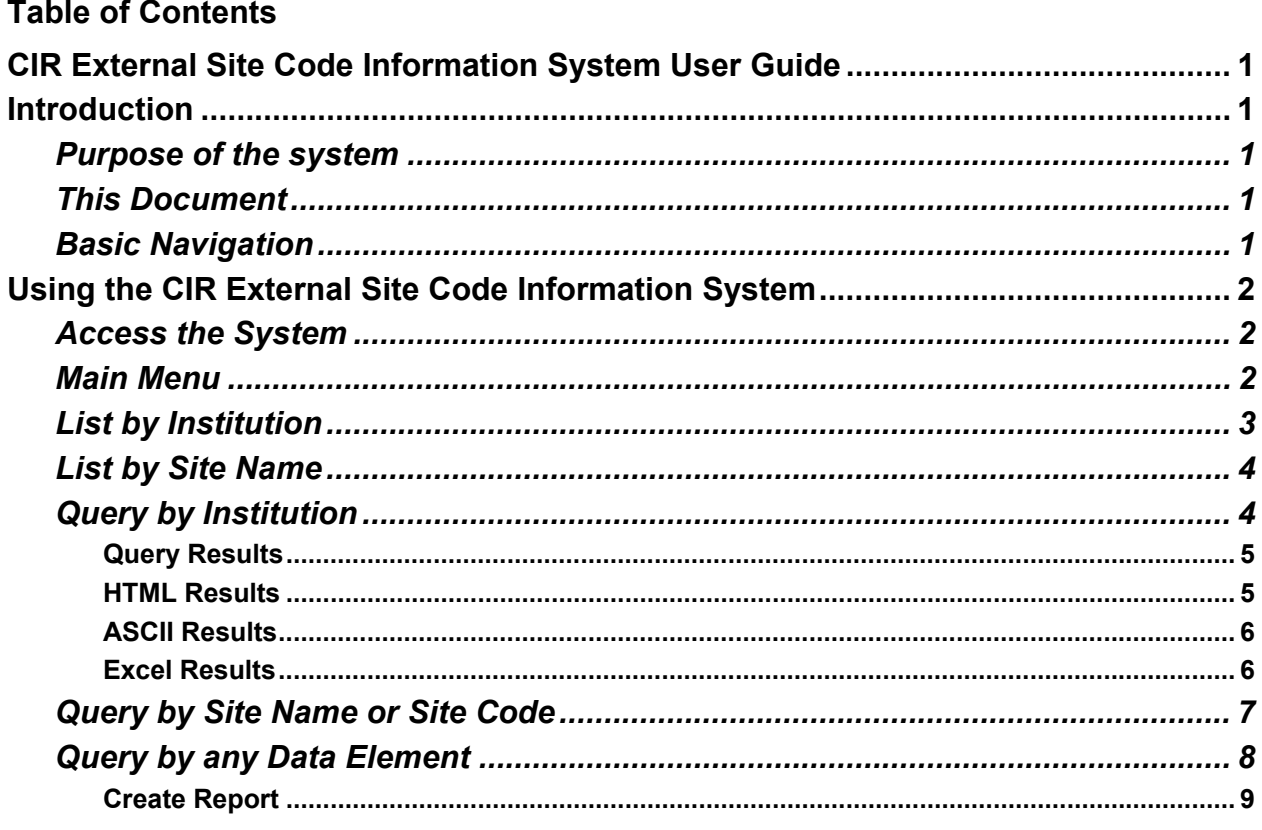

### **CIR External Site Code Information System User Guide**

## <span id="page-2-0"></span>**Introduction**

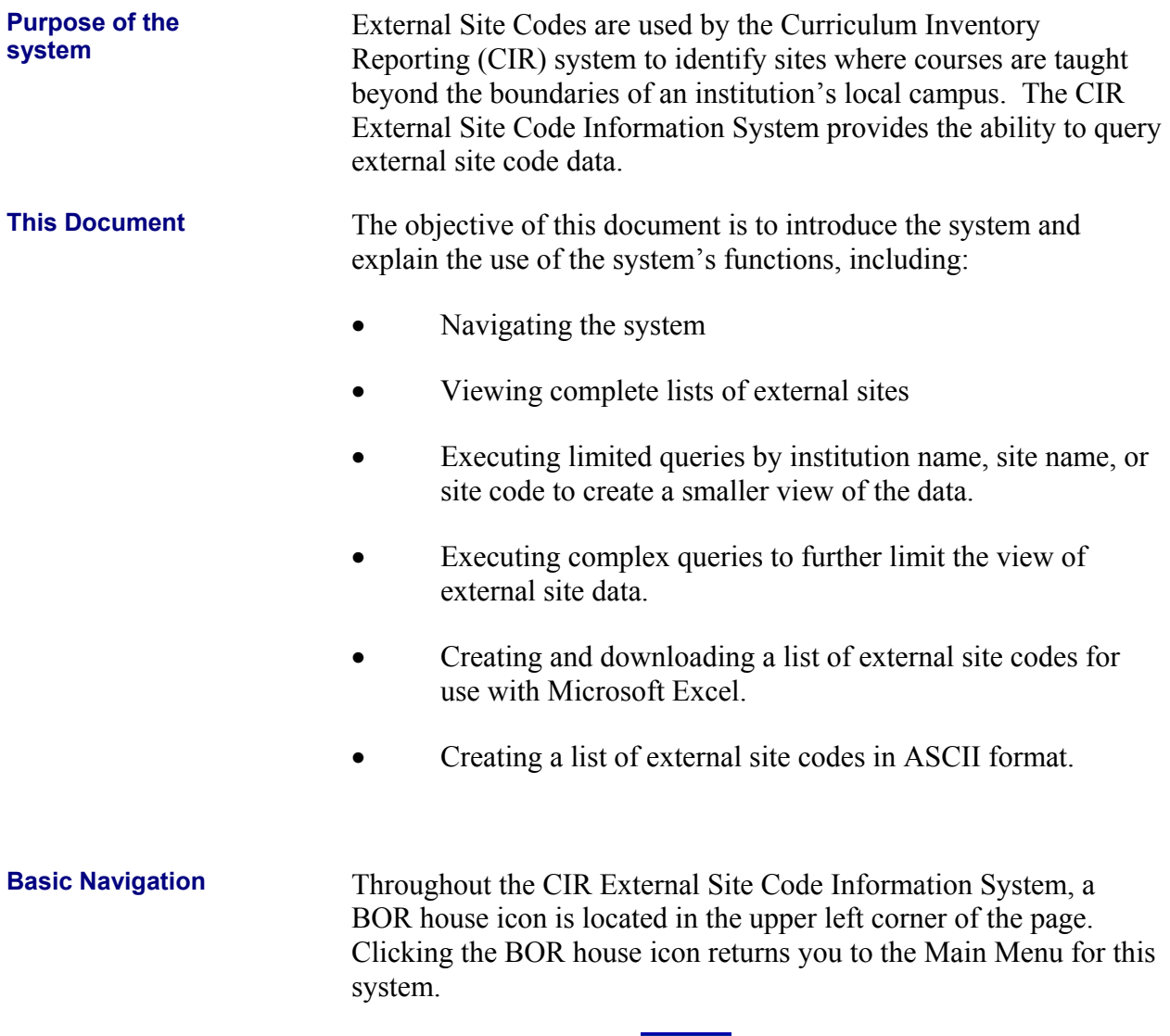

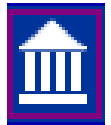

### <span id="page-3-0"></span>**Using the CIR External Site Code Information System**

**Access the System**  Choose the "External Site Data Base" menu item from the following URL to access the system:

http://www.usg.edu/admin/planning/cir/

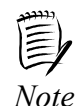

*Bookmark this URL for quicker access to the site.* 

**Main** 

**Main** The Main Menu provides options to list and query external site code data.<br>**Menu** 

#### **nn** CIR External Site Code Information

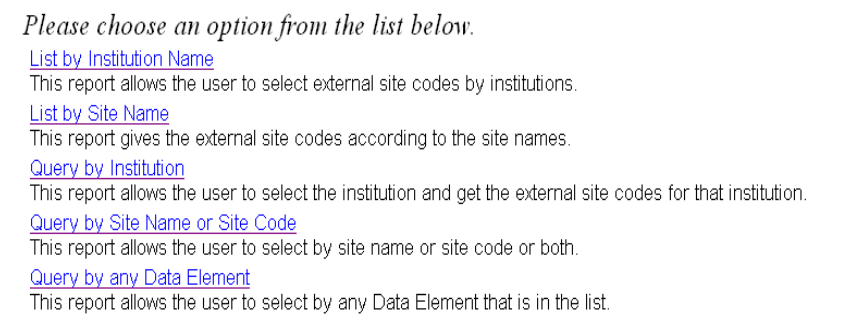

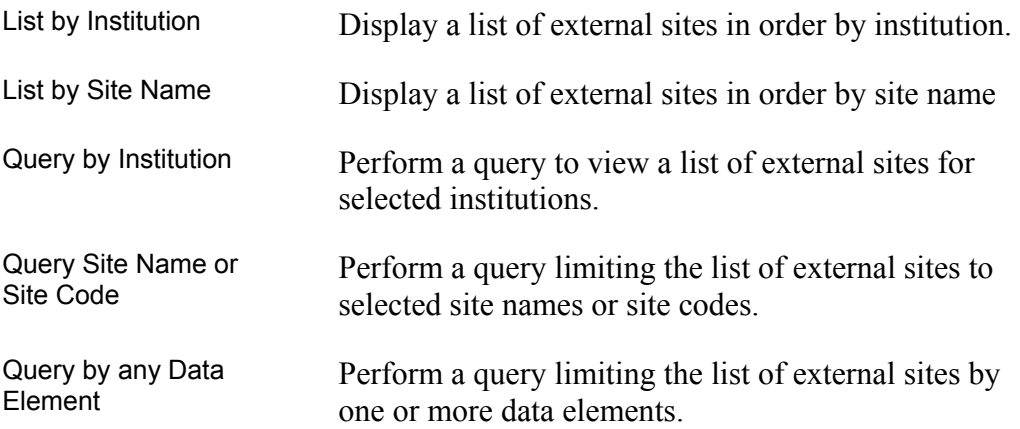

#### <span id="page-4-0"></span>**List by Institution**  To view a list of external sites by institution, select **List by Institution**. The report results are displayed.

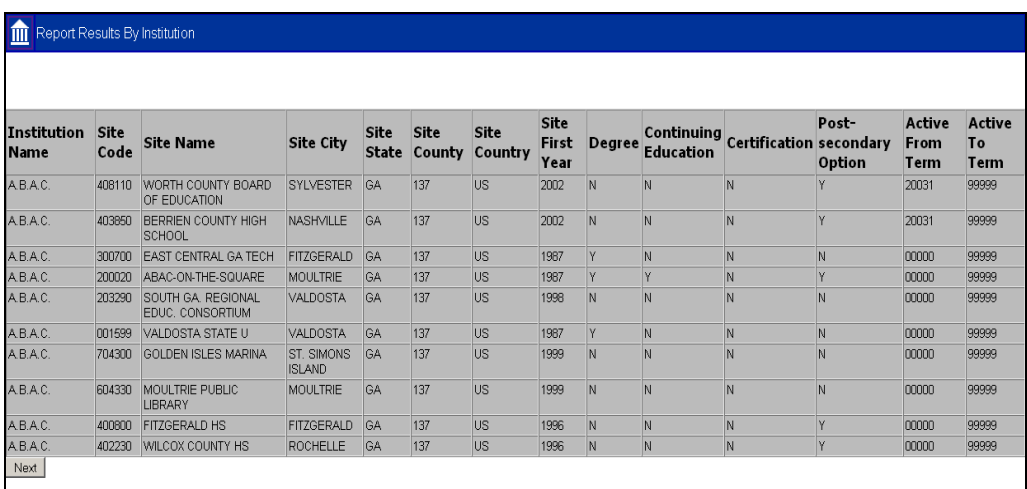

The **List by Institution** option displays ten records per page. Click the **Next** button to view the next ten records.

When records beyond the initial ten records are displayed, a **Previous** button is available to navigate backwards through the list.

When you are finished browsing the list, click the BOR house icon in the upper left corner of the screen to return to the Main Menu.

<span id="page-5-0"></span>**List by Site Name** To view a list of external sites by site name, select **List by Site Name**. The report results are displayed.

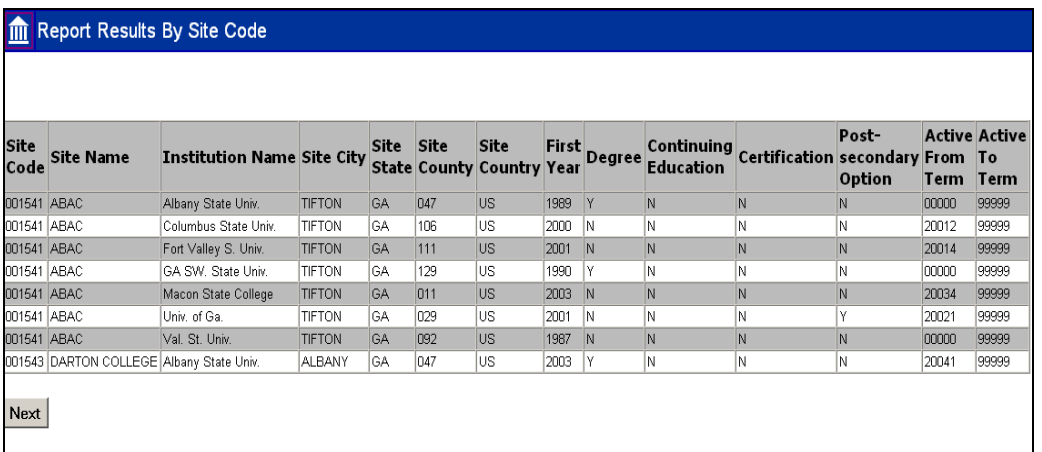

The **List by Site Name** option displays eight records per page. Click the **Next** button to view the next eight records.

When records beyond the initial eight records are displayed, a **Previous** button is available to navigate backwards through the list.

When you are finished browsing the list, click the BOR house icon in the upper left corner of the screen to return to the Main Menu.

**Query by Institution**  To limit the list of external sites to one institution, select **Query by Institution**.

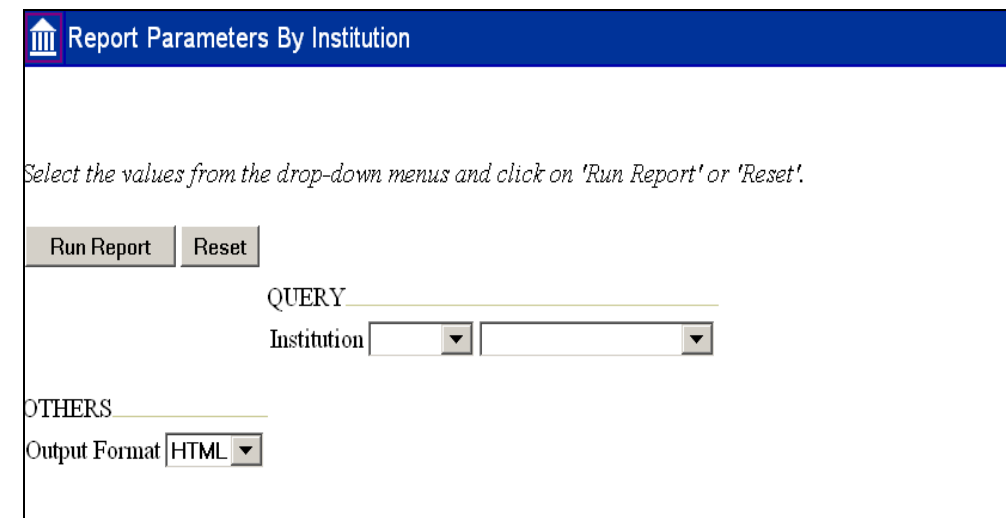

<span id="page-6-0"></span>There are two pull down lists next to the **Institution** label. Use the first pull down list to choose an operator for querying the data.

*Important:* Because this menu item is for the purpose of selecting a single institution, always choose '=' from this list.

Use the second pull down list and choose an institution. Use the scroll bar in the list to move through the list of institutions.

Once an institution has been selected, you must choose the output format for the list. Three formats are available:

- **HTML** Displays the information on the screen in the same manner as List by Institution and List by Site.
- **Excel** Saves the information in a Microsoft Excel spreadsheet. You are asked to designate the location in which to save.
- **ASCII** Displays the information on the screen as a straight list of data with little formatting.

Click the **Run Report** button.

Use the **Reset** button anytime during the selection process to clear out all the selection criteria and begin again.

**Query Results** 

**HTML Results** If the HTML format is selected, the first ten records of the report will display. The **Next** and **Previous** buttons work the same as for the List by Institution and List by Site Name menu items.

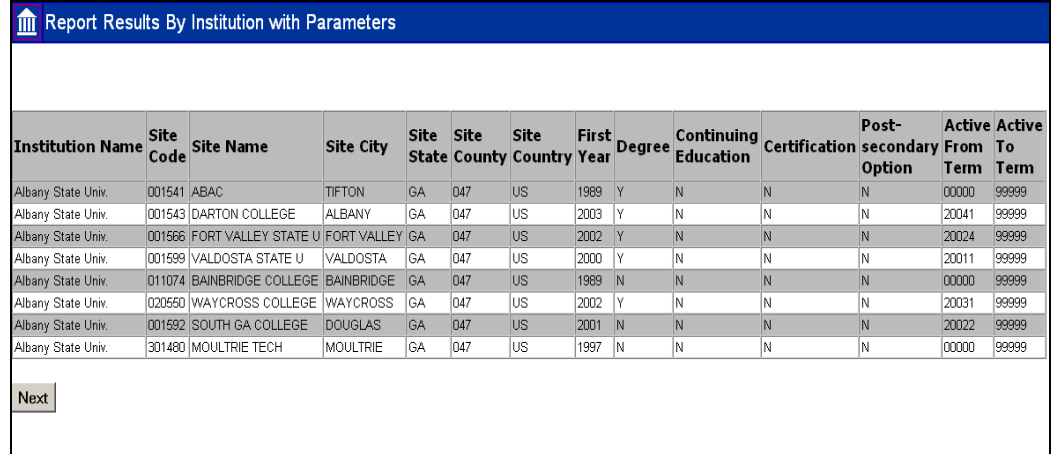

<span id="page-7-0"></span>**ASCII Results** If the ASCII format is selected, the first ten records of the report will display. The **Next** and **Previous** buttons work the same as for the List by Institution and List by Site Name menu items.

| Report Results By Institution with Parameters<br>m |        |                         |                 |
|----------------------------------------------------|--------|-------------------------|-----------------|
|                                                    |        |                         |                 |
|                                                    |        |                         |                 |
| Institution Name                                   |        | Site Code Site Name     | Site City       |
| Albany State Univ.                                 | 001541 | ABAC.                   | <b>TTFTON</b>   |
| Albany State Univ.                                 | 001543 | DARTON COLLEGE          | ALBANY          |
| Albany State Univ.                                 | 001566 | FORT VALLEY STATE U     | FORT VALLEY     |
| Albany State Univ.                                 | 001599 | VALDOSTA STATE U        | VALDOSTA        |
| Albany State Univ.                                 | 011074 | BAINBRIDGE COLLEGE      | BAINBRIDGE      |
| Albany State Univ.                                 | 020550 | <b>MAYCROSS COLLEGE</b> | <b>MAYCROSS</b> |
| Albany State Univ.                                 | 001592 | SOUTH GA COLLEGE        | DOUGLAS         |
| Albany State Univ.                                 | 301480 | MOULTRIE TECH           | MOULTRIE        |
|                                                    |        |                         |                 |
| Next                                               |        |                         |                 |
|                                                    |        |                         |                 |
|                                                    |        |                         |                 |

*This sample shows only a portion of the results. When viewing the report, scroll to the right to view the remaining fields.* 

**Excel Results** If the Excel option is selected, a dialogue box displays that prompts you to save the file.

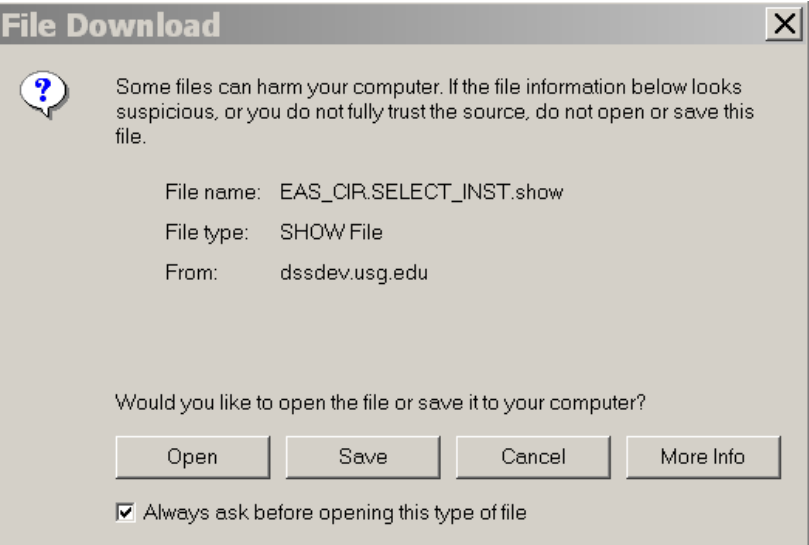

To save the information in an Excel spreadsheet on your workstation, select the **Save** option. You are prompted to provide the name and location for the file on your workstation. Follow the instructions to save the file to your workstation. The following window will display when the file has been successfully saved.

<span id="page-8-0"></span>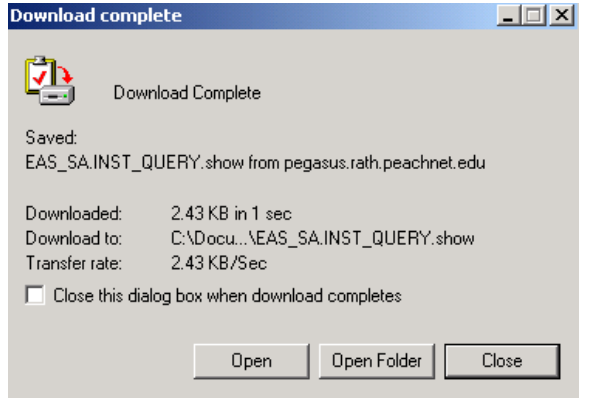

#### Excel Worksheet

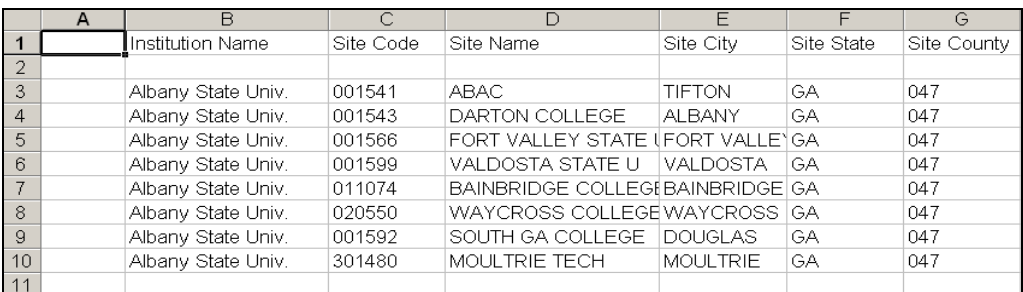

*This sample shows only a portion of the results. When viewing the report, scroll to the right to view the remaining fields.*

To limit the list to one or more sites, select **Query by Site Name or Site Code**.

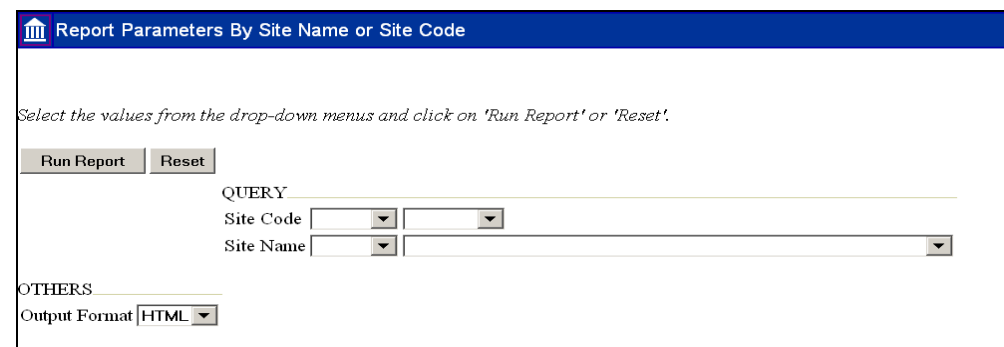

The selection procedures for this report are similar to Query by Institution. There are two pull-down lists from which you can select a value for the **Site Code** and **Site Name**. Use the first pull down menu to select an operator for querying the data and the second for the Site Name or Site Code.

**Query by Site Name or Site Code** 

<span id="page-9-0"></span>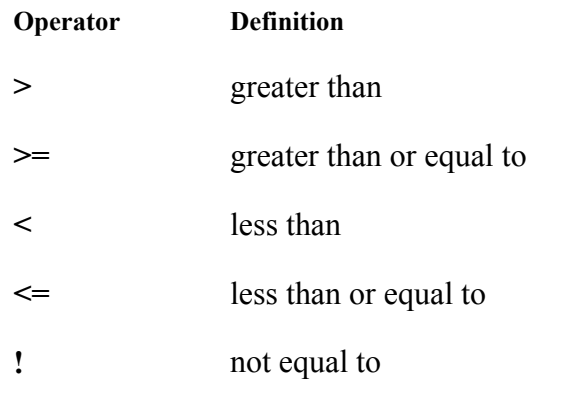

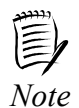

You are not required to enter a selection for both the Site Code and Site Name. For better reporting results, use only one of the options. If you select to query on both the **Site Code** and **Site Name**, the system may detect a conflict in criteria ands produce no results for the query.

### *Example:*

*If you want to view all of the sites that begin with the letter 'A', choose the (<) operator and select the first site that begins with the letter 'B'. The resulting report is a list of all the sites that begin with the letter 'A'.*

The Output Format selections are HTML, Excel and ASCII. *Refer to the Query by Institution section for details on each of these formats.*

After your criteria and format is selected, click the **Run Report** button.

Use the **Reset** button anytime during the selection process to clear out all the selection criteria and begin again.

**Query by any Data Element** 

To perform a query of external sites based on any database element, select **Query by any Data Element**. This menu option allows you to query by database element, sort the results, insert breaks between sections of the report, and choose the number of items to display on each screen.

<span id="page-10-0"></span>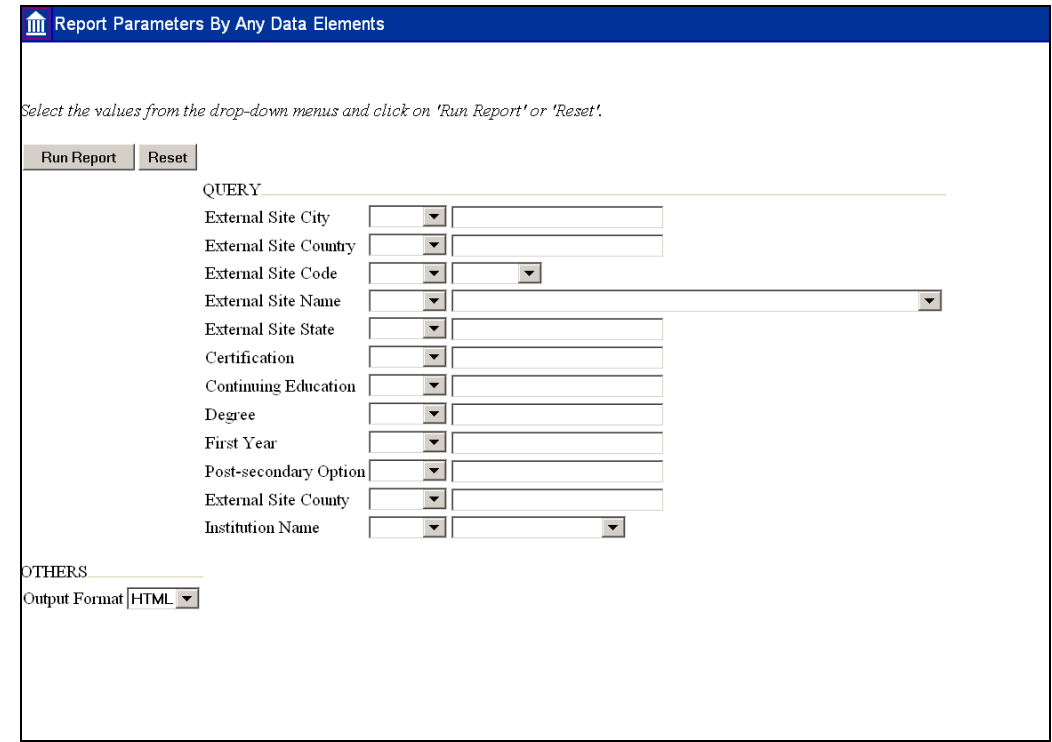

**Create Report**  The following is an example of a report that uses the following parameters for selecting a query for an External Site State.

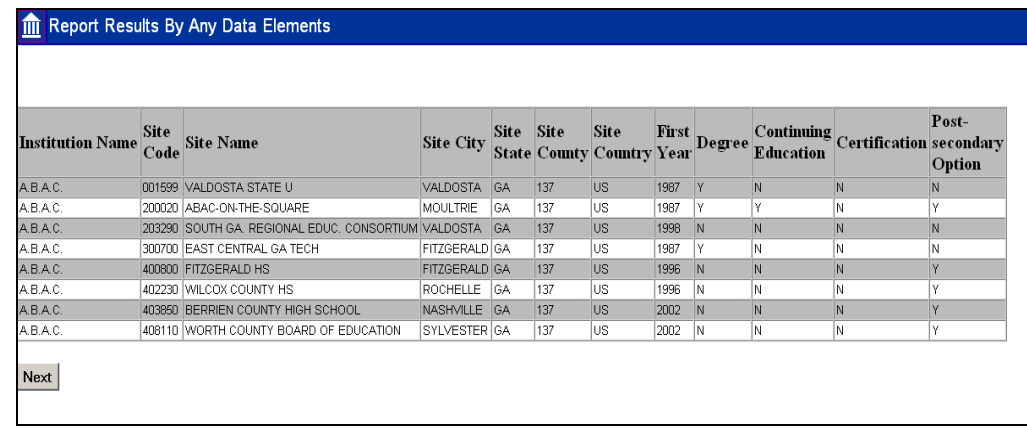